**HOLOGRAM** 

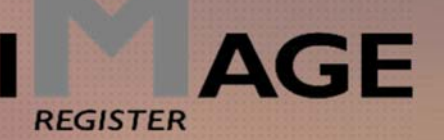

**ICC Counterfeiting Intelligence Bureau** 

## **International Hologram Manufacturers Association IHMA Hologram Image Register — HIR**

**Portal User Guide** 

**1** 

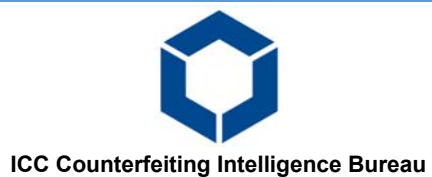

## **Contents**

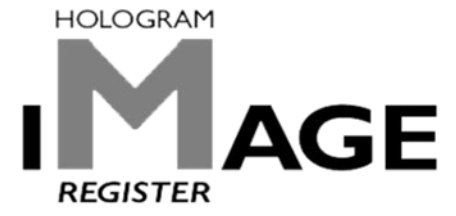

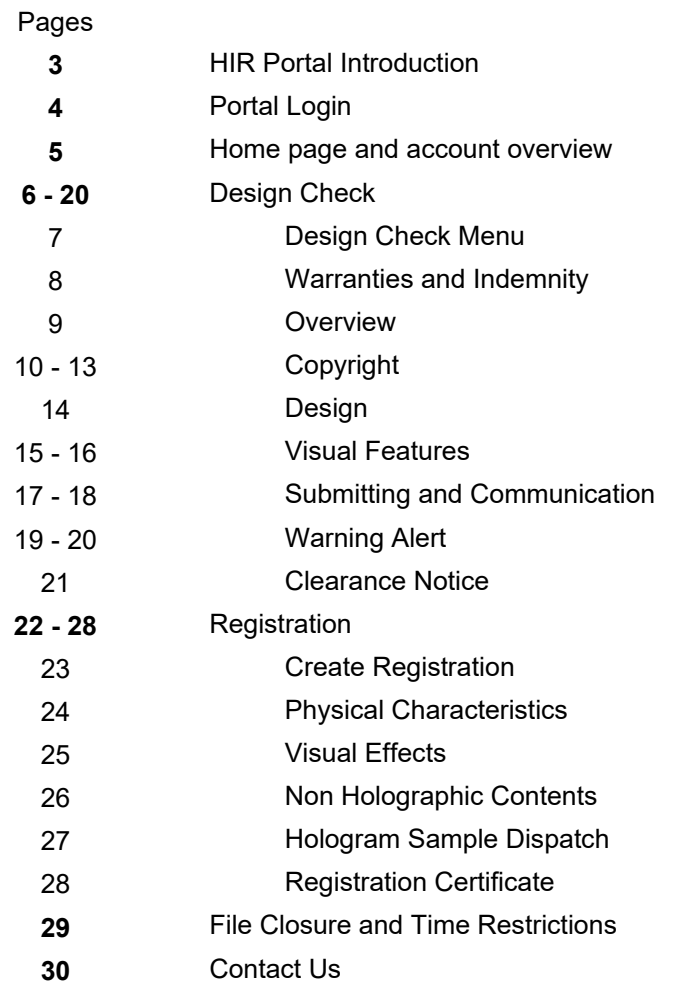

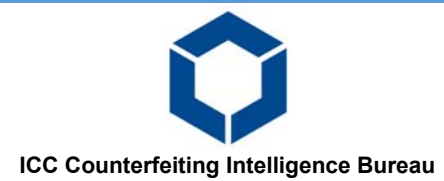

## **The HIR Portal**

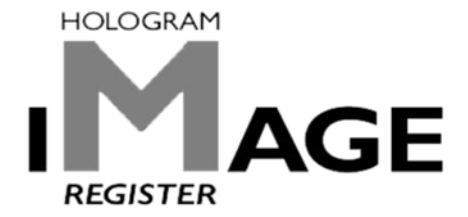

- $\bullet$  Independently operated by the Counterfeiting Intelligence Bureau (CIB) on behalf of the International Hologram Manufactures Association (IHMA).
- $\bullet$ A secure online database only accessible by CIB operators and the concerned IHMA member.
- $\bullet$ A completely online based system allowing IHMA members to access their every design check and registration.
- $\bullet$ A database focused on helping to ensure that copyrights are not infringed and to combat counterfeiting.
- $\bullet$ Access to the portal is a benefit for all IHMA members, with no limit to the number of design check and registration submissions.
- $\bullet$  Breaks down the registration process into two simple steps:
	- $\bullet$ Design check – Submission of all the various graphical features of the hologram along with its corresponding copyright information.
	- $\bullet$  Registration – Progressing from a successful design check application, will now require the user to upload all the physical characteristics of the completed hologram. Member is also required to send a physical sample to the CIB office as proof.

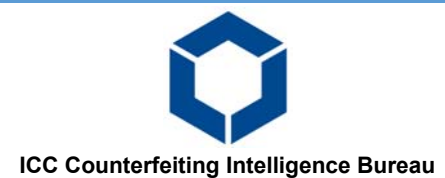

#### **Portal Login Page**

URL: https://hirportal.icc-ccs.org/

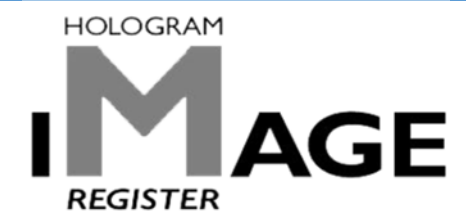

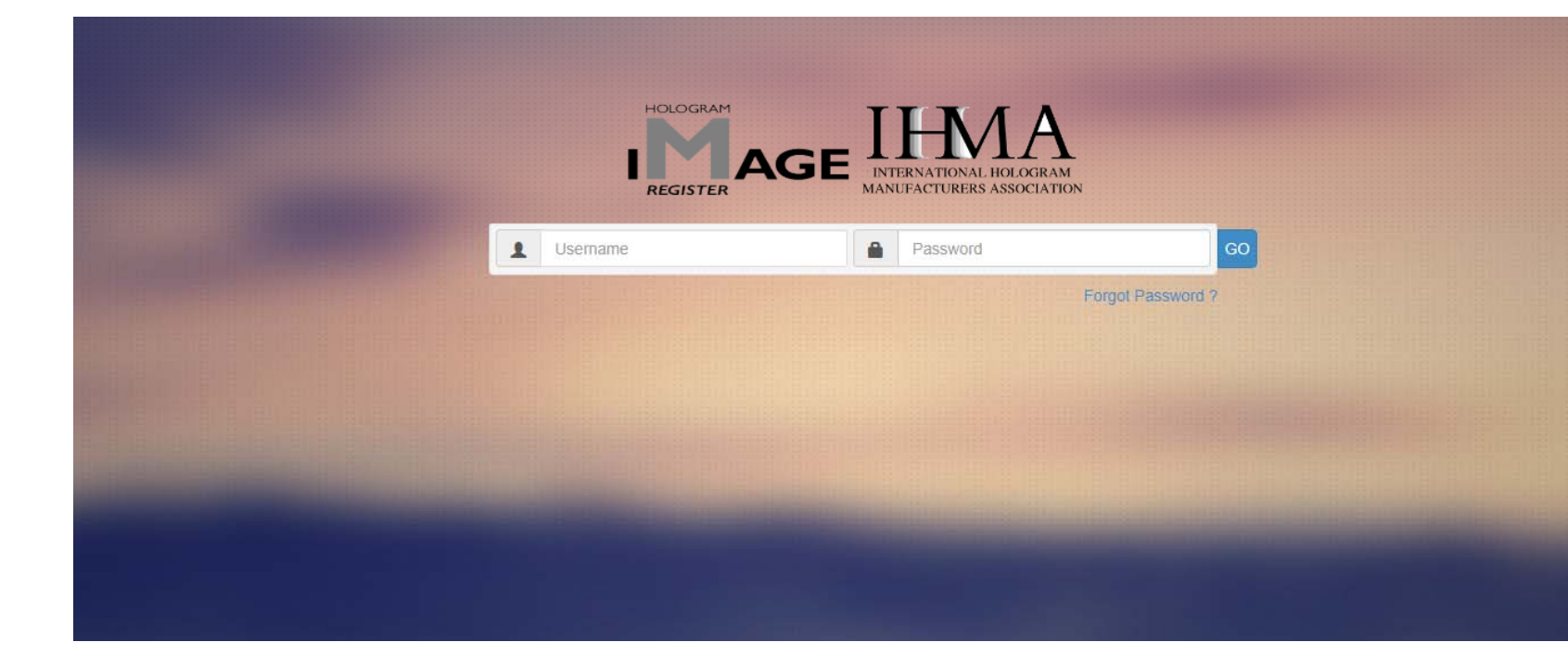

Your username is a registered email within your company.

Open source emails such as Hotmail, gmail...etc. will not be allowed without specific permissions.

First time logging in will prompt you to input a new password of your choosing.

*\*Note. If this is your first time accessing the portal, please contact the CIB to register your account. See final page.* 

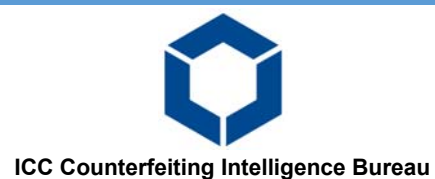

## **Portal Home Page**

Account overview

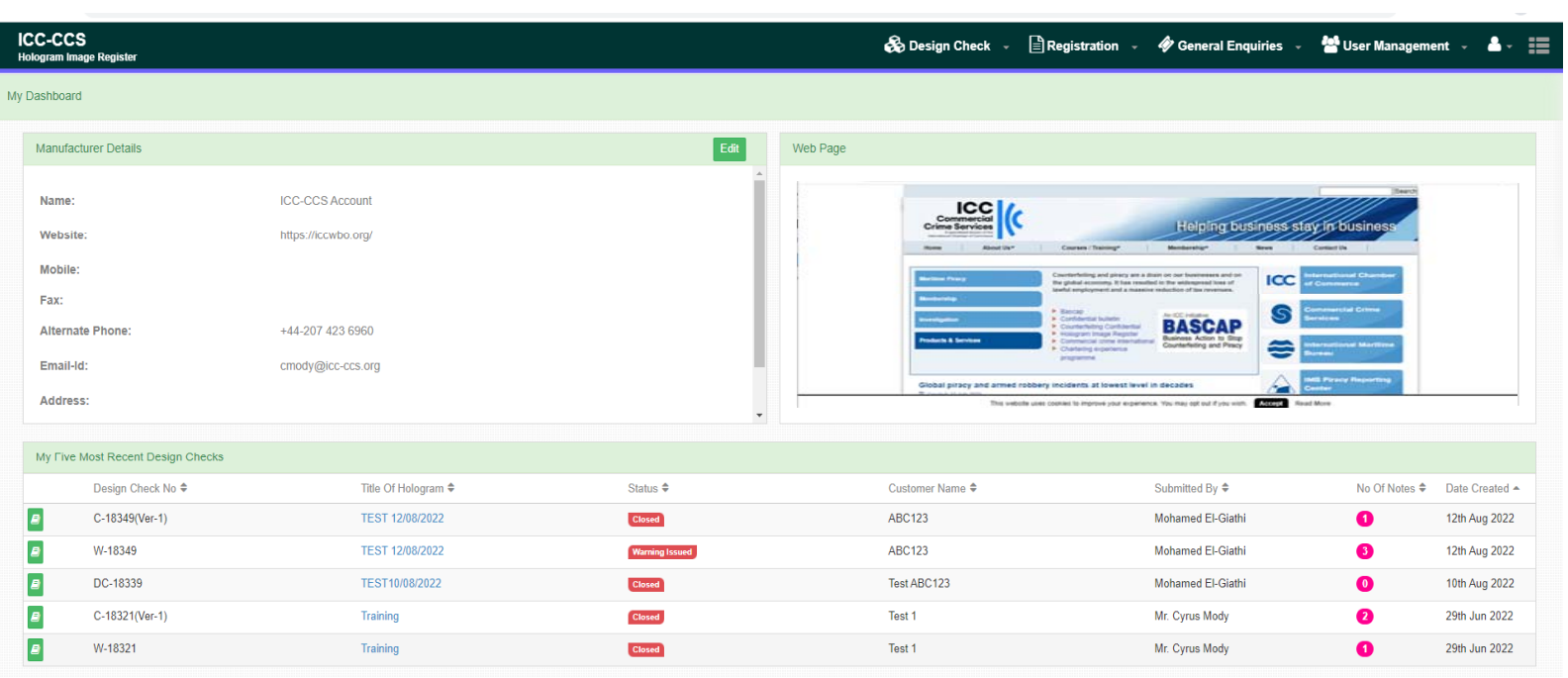

**HOLOGRAM AGF REGISTER** 

Design Check Tab—Allows users to access, create and submit a new design check (DC) application.

Registration Tab—Allows users to access, submit and view your registration files and applications. You can also view and download your electronic registration certificates.

General Enquiries—Allows users to query, report or clarify any technical issues within the portal.

User Management—Only viewable by the account administrator. To view and manage any user accounts within their company.

Manufacturer Details—Allows users to view and up- Lower table—Features the five most recent DC files<br>date their companies contact details. that the user has worked on.

**ICC Counterfeiting Intelligence Bureau** 

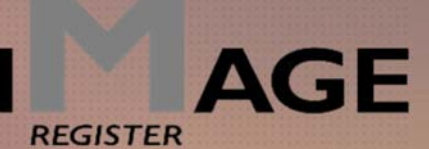

**HOLOGRAM** 

# **Design Check**

## **Design Check Page**

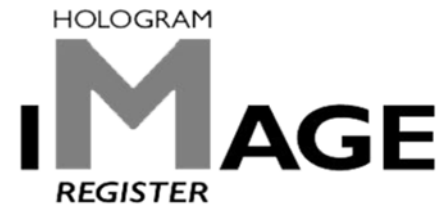

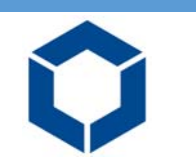

#### **ICC Counterfeiting Intelligence Bureau**

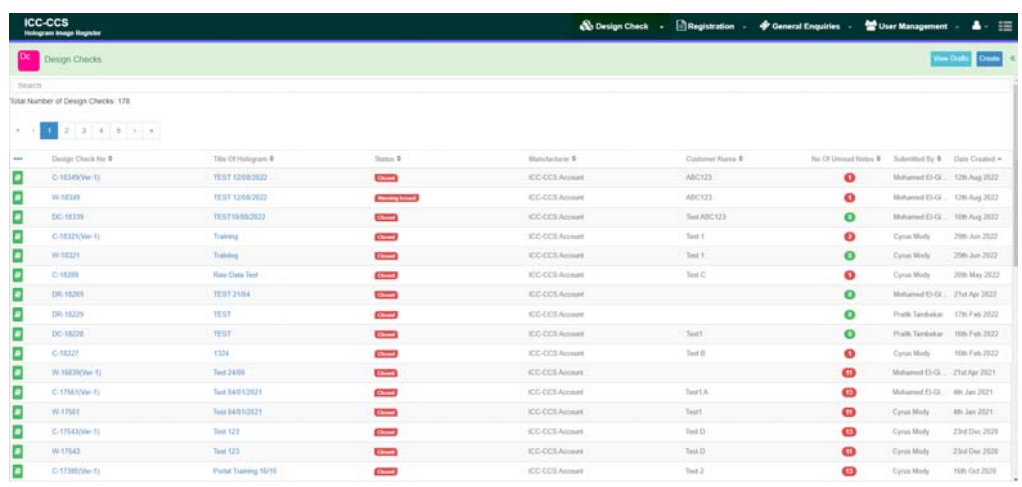

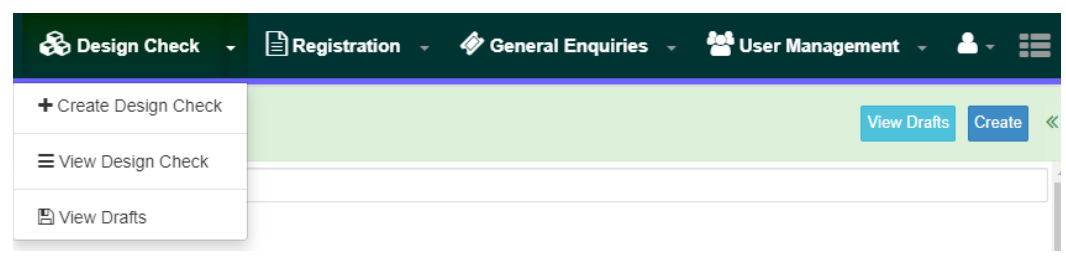

This table lists all of the DCs submitted. This panel gives information on the Design Check No (which is a unique identification number), title of hologram, status, customer name, submitted by, no. of notifications and date created.

On clicking the Design Check tab or clicking the drop down arrow, the user will be able to:

- 1. Create a DC (alternatively select the blue "Create" button on the far right)
- 2. View the table of all DC applications
- 3. View saved DC drafts

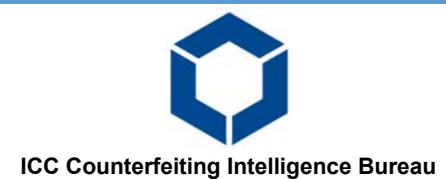

#### **Submitting a Design Check**

*Warranties and Indemnity*

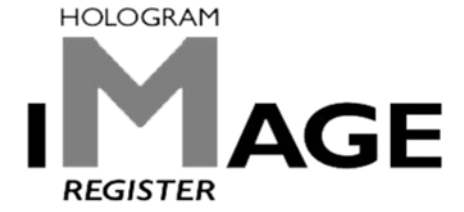

*Before a user can begin a design check application, they must first read and accept the copyright warranty and indemnity (W&I).* 

#### *By accepting the W&I, the user confirms that their company has obtained all the necessary legal chain of rights to design, create and/or produce the hologram that they will be submitting to the Hologram Image Register*

Please read below copyright warranty and indemnity. Select 'Agree' to confirm you have understood the copyright warranty and have the customer authorisation to proceed for hologram design check and registration

#### 1. WARRANTIES AND INDEMNITY

By clicking agree, the IHMA Member warrants that, in respect of the brand(s), logo(s), crest(s), trademark(s), design(s) etc (the Work(s)), presented to the CIB to register the Work(s) and any ensuing hologram:

(a) the IHMA Member is the sole legal and beneficial owner of the copyright all other rights in the Work(s), which have not been created in the course of employment, or the authors of the Work(s) in each case, have assigne IHMA Member have been given license from the copyright holder, to use artwork for the sole purpose of including in the proposed design.

(b) the Work(s) have not been copied wholly or substantially from any other work or material or any other source:

(c) the Work(s) qualify for copyright protection under the Copyright, Designs and Patents Act 1988; and copyright legislation local to the country of design origin;

(d) the copyright and all other rights of the Work(s) are free from any security interest, option, mortgage, charge or lien;

(e) the IHMA Member is unaware of any infringement, or likely infringement of, the copyright or any other rights in the Work(s);

(f) so far as it is aware, the exploitation of the rights will not infringe the rights of any third party;

(q) the Works contain nothing that is defamatory or indecent.

1.2 The IHMA Member shall indemnify the CIB against all liabilities, costs, expenses, damages and losses (including any direct, indirect or consequential losses, loss of profit, loss of reputation and all interest, penalti expenses) suffered or incurred by the CIB arising out of or in connection with

(a) any breach by the IHMA Member of the warranties contained in clause [1,1] above.

(b) the enforcement of [these terms and conditions].

1.3 At the request of the CIB and at the IHMA Member's own expense, the IHMA Member shall provide all reasonable assistance to enable the CIB to resist any claim, action or proceedings brought against the CIB as a conseque

1.4 This indemnity shall apply whether or not the CIB has been negligent or at fault.

1.5 If a payment due from the IHMA Member under this clause is subject to tax (whether by way of direct assessment or withholding at its source), the CIB shall be entitled to receive from the IHMA Member such amounts as sh the same as it would have been were the payment not subject to tax

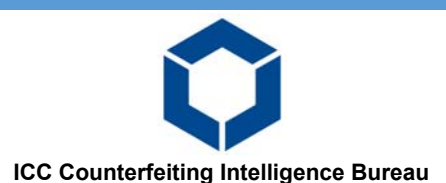

## **Submitting a Design Check**  *Overview*

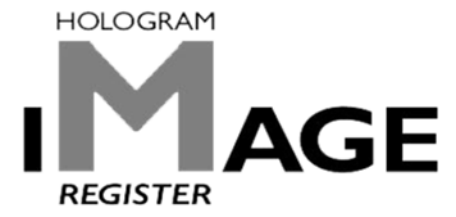

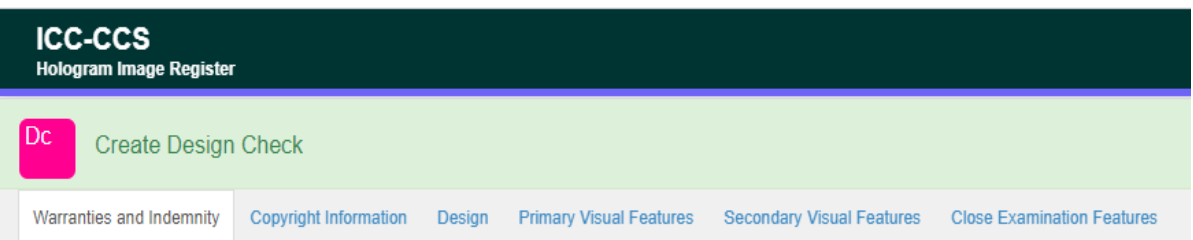

Submitting a DC application requires you to fill out 5 sections:

- 1. Copyright Information
- 2. Design
- 3. Primary Visual Features
- 4. Secondary Visual Features
- 5. Close Examination features

**All** sections must be completed in order to submit a DC or the user will not able to proceed.

Submit

**Save As Draft** 

Cance

In the event that the user does not have all information at hand, the DC file maybe saved as a draft (light blue button on the top right) and can be accessed and edited at a later time.

*\* Please ensure that all submissions are accurate and no information is missing. Once the file has been submitted, it can no longer be edited as the CIB will be conducting its searches against the HIR database with the information initially provided.*

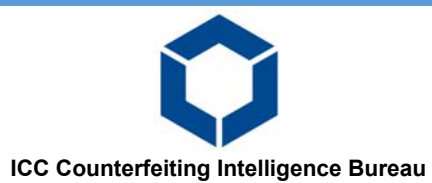

## **Submitting a Design Check**  *Copyright Information, Artwork Copyrights*

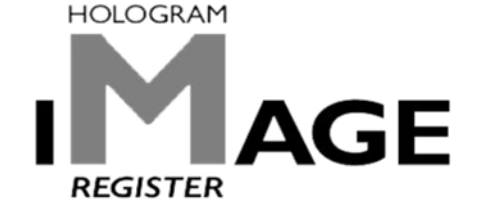

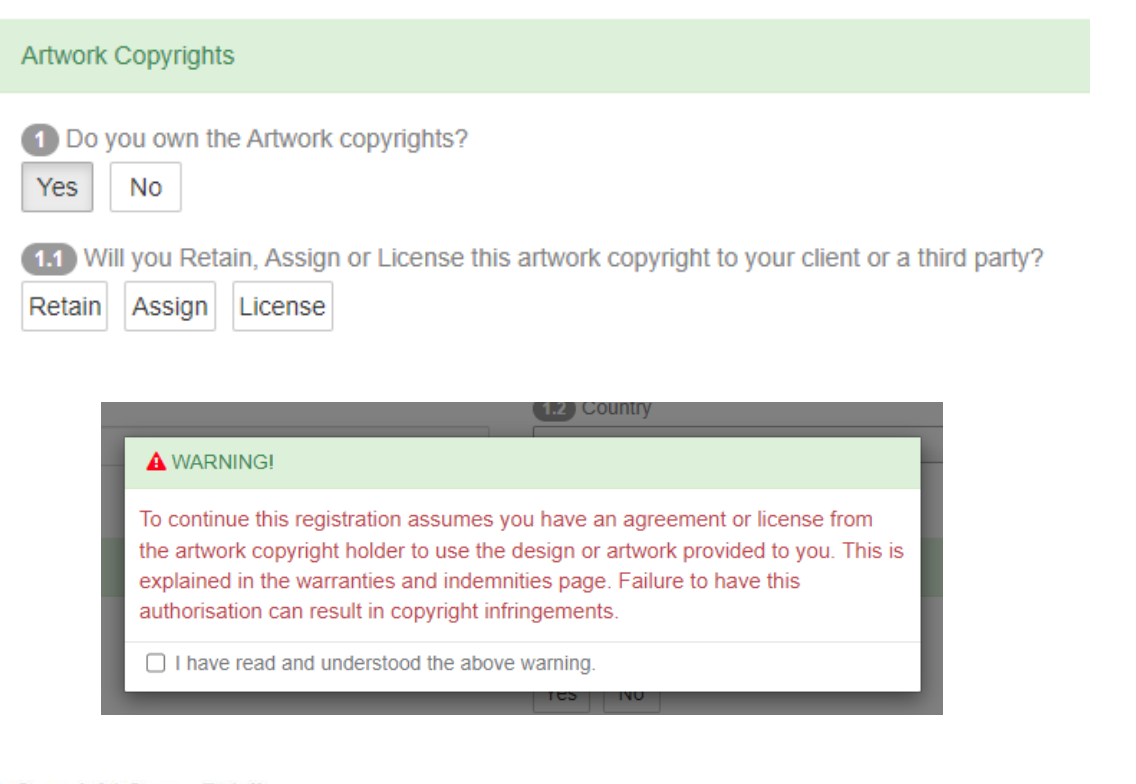

#### **Artwork Copyright Owner Details**

**KK** Name

Owner Name

(12) Country Select Country. Artwork copyright encompasses both the hologram design and trademark features within the hologram design.

- 1. If you "Own" the artwork copyrights, please advise if the copyright will be:
- Retained: Continue to be owned by yourselves.
- Assign: To be passed/assigned to another company.
- License: To permit another company to use the copyright as part of a legal agreement.

If the copyright will be Assigned or Licensed, you are required to provide the name of the company and the country of registration.

If the artwork copyright does not belong to the member, the warning on the left will be prompted. Please read and tick the box once the required authorisation is obtained and the risk understood.

> 1.1 Please provide the artwork copyright holders name and country of registration.

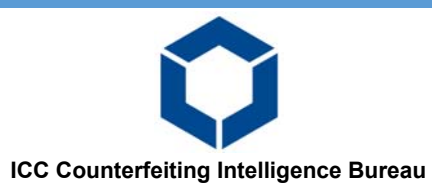

## **Submitting a Design Check**  *Copyright Information, Design Copyrights*

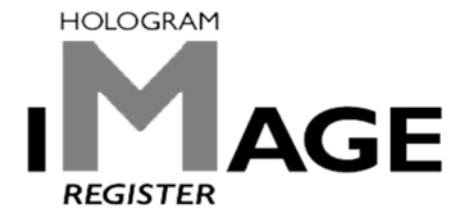

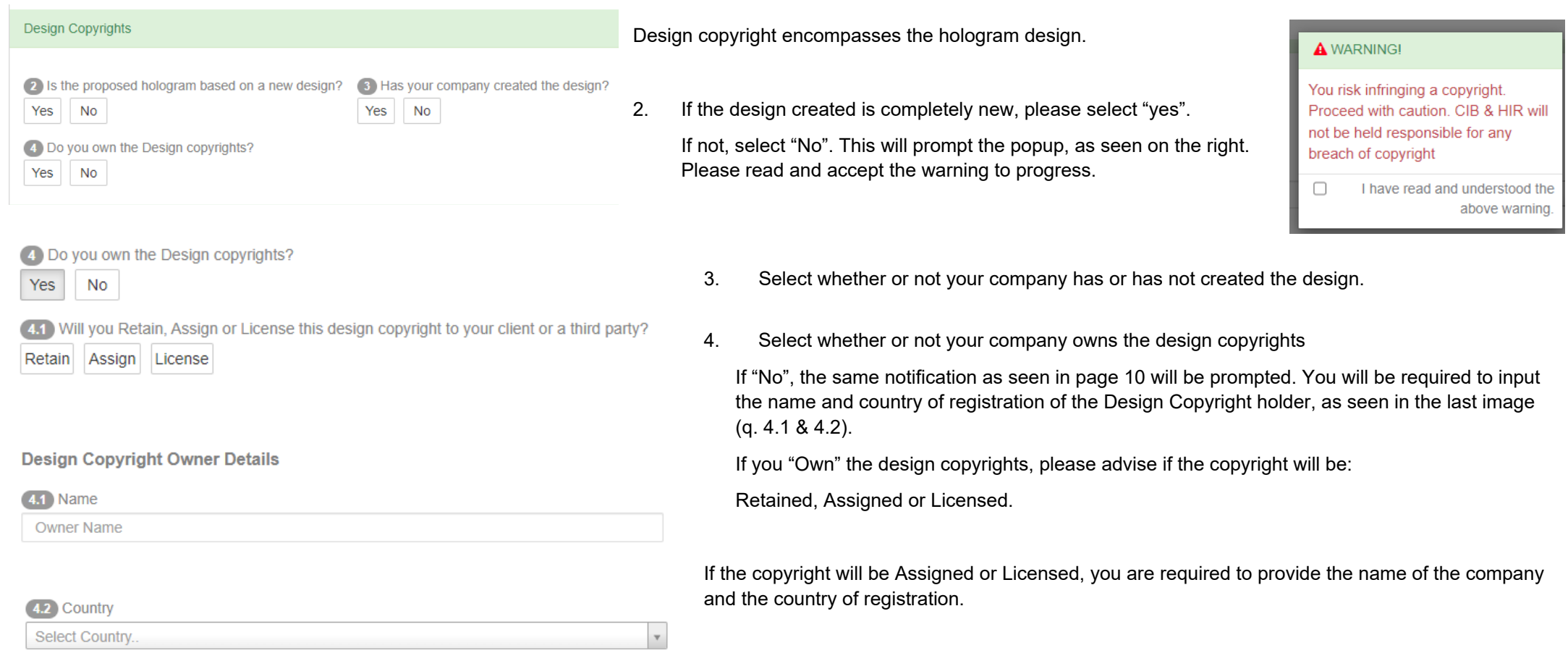

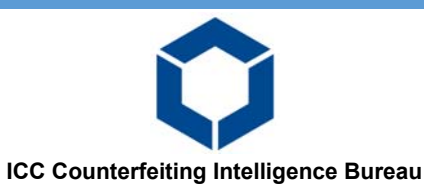

## **Submitting a Design Check**  *Copyright Information, Hologram Copyrights*

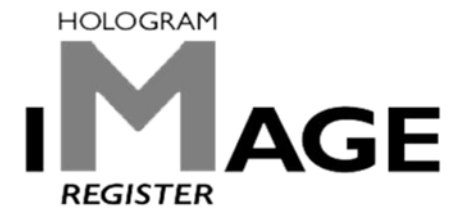

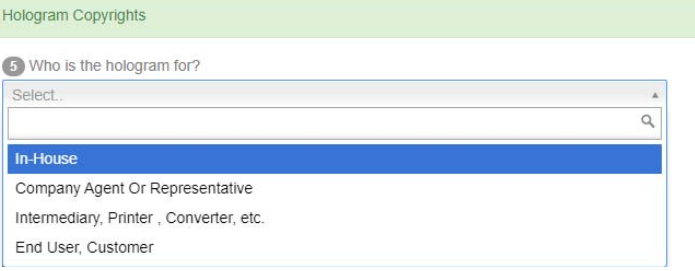

Hologram copyright pertains to the finalised and complete hologram.

5. Please select who the hologram is for.

If the hologram is for a "Company agent", "Intermediary, printer" or "End User, Customer". You will be required to select the name of the company in the drop down list under section 5.1.

If the company is not previously listed, scroll to the bottom of the drop down list and select "New Customer". You will be required to enter the name and country of registration of the company, as shown in section 5.1.1. and 5.1.2

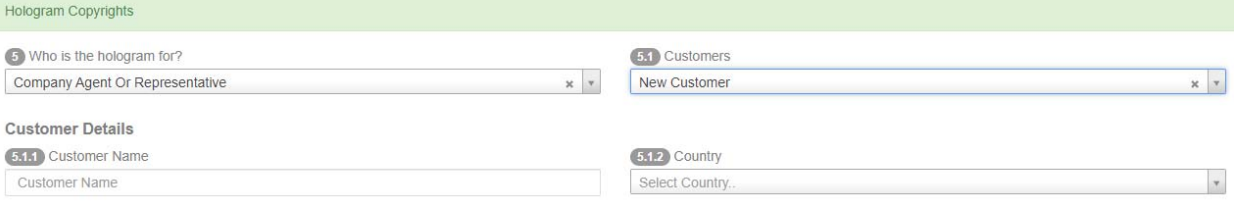

\**Note, every new company inputted will be saved within the database and listed within the dropdown list (5.1) for future applications for your convenience, should you ever do further work for the same company.* 

- (6) Is the proposal based on a previous hologram registered with the HIR.? Yes No Not Known
- 6.1 Do you know the Previous Registration Number.? Yes **No**

**6.1.1** Please enter previous registration number

Previous Registration Number

6. If the hologram in this application is based on a hologram already registered in the HIR, please select "Yes".

*For example, this new hologram application is an updated version for 2023, where the previous versions of the hologram (2021, 2010...etc) have been registered in the HIR by yourselves or have been notified that they were previously registered by another IHMA member.* 

6.1 If you have the registration number of a previously registered hologram, please provide this.

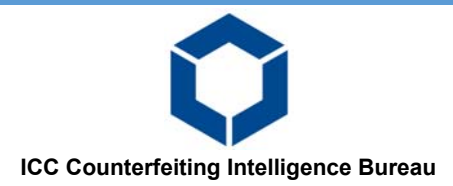

**No** 

**Yes** 

## **Submitting a Design Check**  *Copyright Information, Hologram Copyrights — Continued*

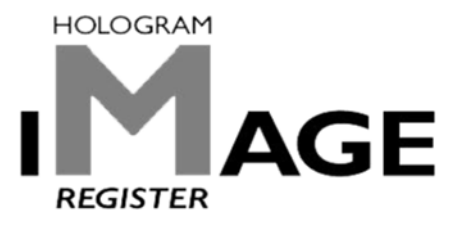

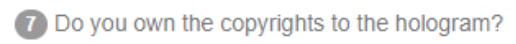

7. Select whether or not your company owns the hologram copyrights. If you "Own" the copyrights to the hologram, please advise if the copyright will be:

Retained, Assigned or Licensed.

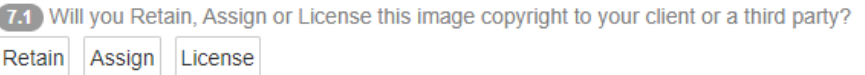

If the copyright will be Assigned or Licensed, you are required to provide the name of the company and the country of registration.

#### Sub-Contractor/Originator Copyright Owner Details

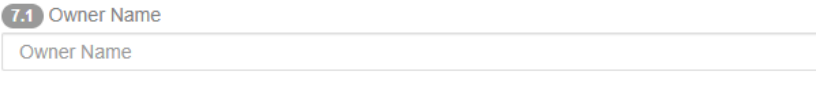

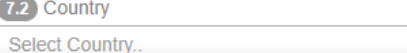

7.1 If "No", same notification as seen in page 10 will be prompted. You will be required to input the name and country of registration of the Sub-Contractor/Originator Copyright Owner Details, as seen in the last image (q. 7.1 & 7.2)

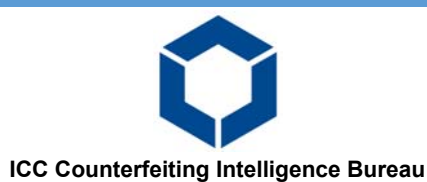

## **Submitting a Design Check**  *Design*

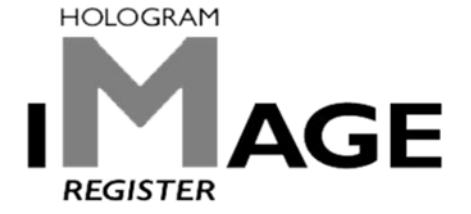

#### **Design**

Is the design CURRENTLY competing for a Tender?

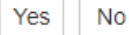

1 Title Of Hologram

Required

#### 2 Proposed Hologram Design

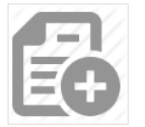

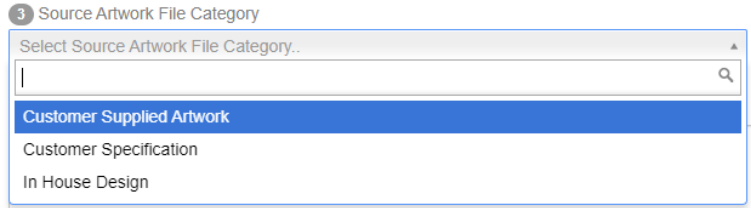

4 Description

**Description** 

Please select whether or not the hologram is currently competing for a Tender.

*\* Note, we can process design checks which are competing for tenders however, the hologram can only be registered once proof is shown that the hologram design has won the Tender. Otherwise, if the hologram is not competing for a tender, the application will be processed as normal.* 

- 1. Please input the Title of the hologram. It is preferable that the name is relatable to hologram and not a job number or code name.
- 2. Please upload images of the completed hologram design. Ensure the images are common formats e.g. JPEG, PNG, PDF etc. The images must show all the various features incorporated in the hologram along with any trademarks and/or logos. Any text must also be made as clear as possible (zoomed window) wherever they may feature on the hologram design.

3. Please select the appropriate artwork file category from the dropdown list and upload an image file. Ensure the images are common formats e.g. JPEG, PNG, PDF etc.

> 4. Provide a detailed description of your hologram design. Please be as descriptive as possible, this includes the description of the design and any physical characteristics of the hologram. This is a free text box with no character limit.

> *\*Note, if the description submitted does not reflect the same level of detail as the uploaded image files, we may return the application back to the user to provide more information.*

## **Submitting a Design Check**  *Primary Visual, Secondary Visual and Close Examination Features*

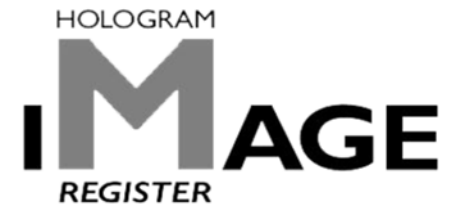

The three next and final tabs, Primary Visual, Secondary Visual and Close Examination Features is where the user must now input all the various details and features that compose the hologram design.

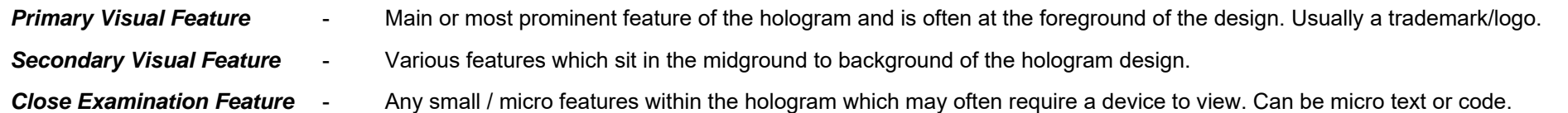

The input fields within each of the tabs (Primary, Secondary and Close) are all the same and can be followed on a step by step basis. Please be as detailed and as accurate as possible when inputting the various features within the appropriate fields.

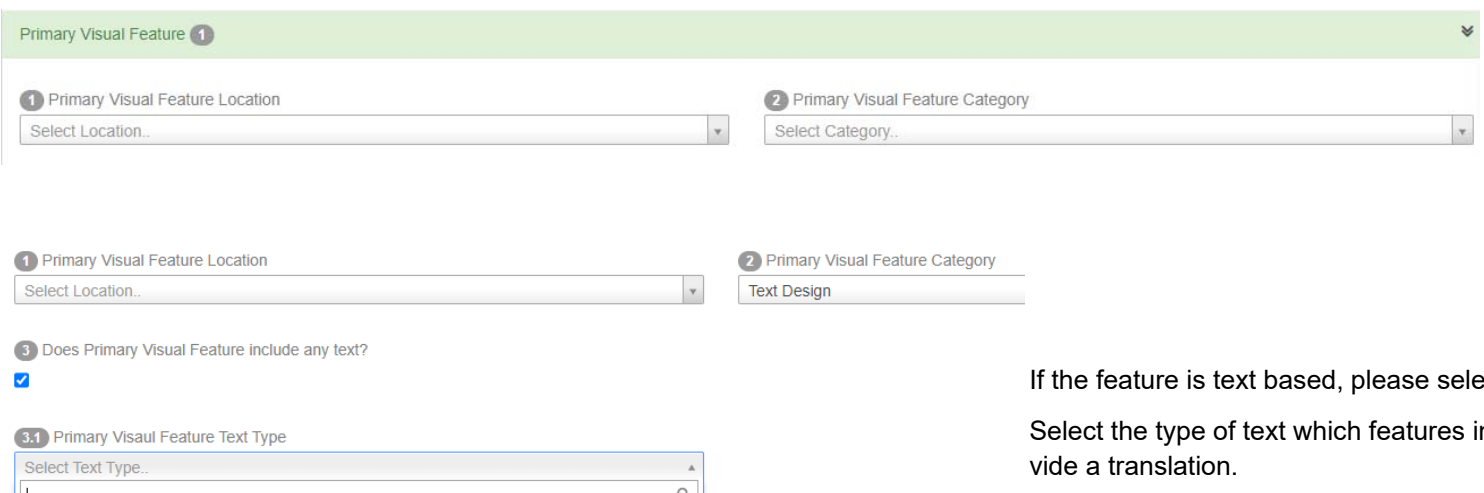

1. Select location of where the feature is positioned in the hologram from the drop down box.

2. Select the type of feature. For example, animal, flag, text...etc.

*\*Note, Depending on which category you choose, it may open another drop down list to specify the feature further.* 

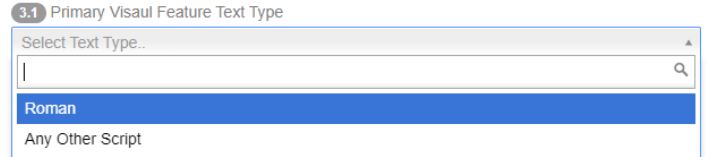

**ICC Counterfeiting Intelligence Bureau** 

If the feature is text Text Design" in q. 2. and tick q.3.

in your design. If it is "Any Other Script", please pro-

*\*Note, it is compulsory to input any and all text which features in your design. This includes any text which also feature in the trademark / logo.* 

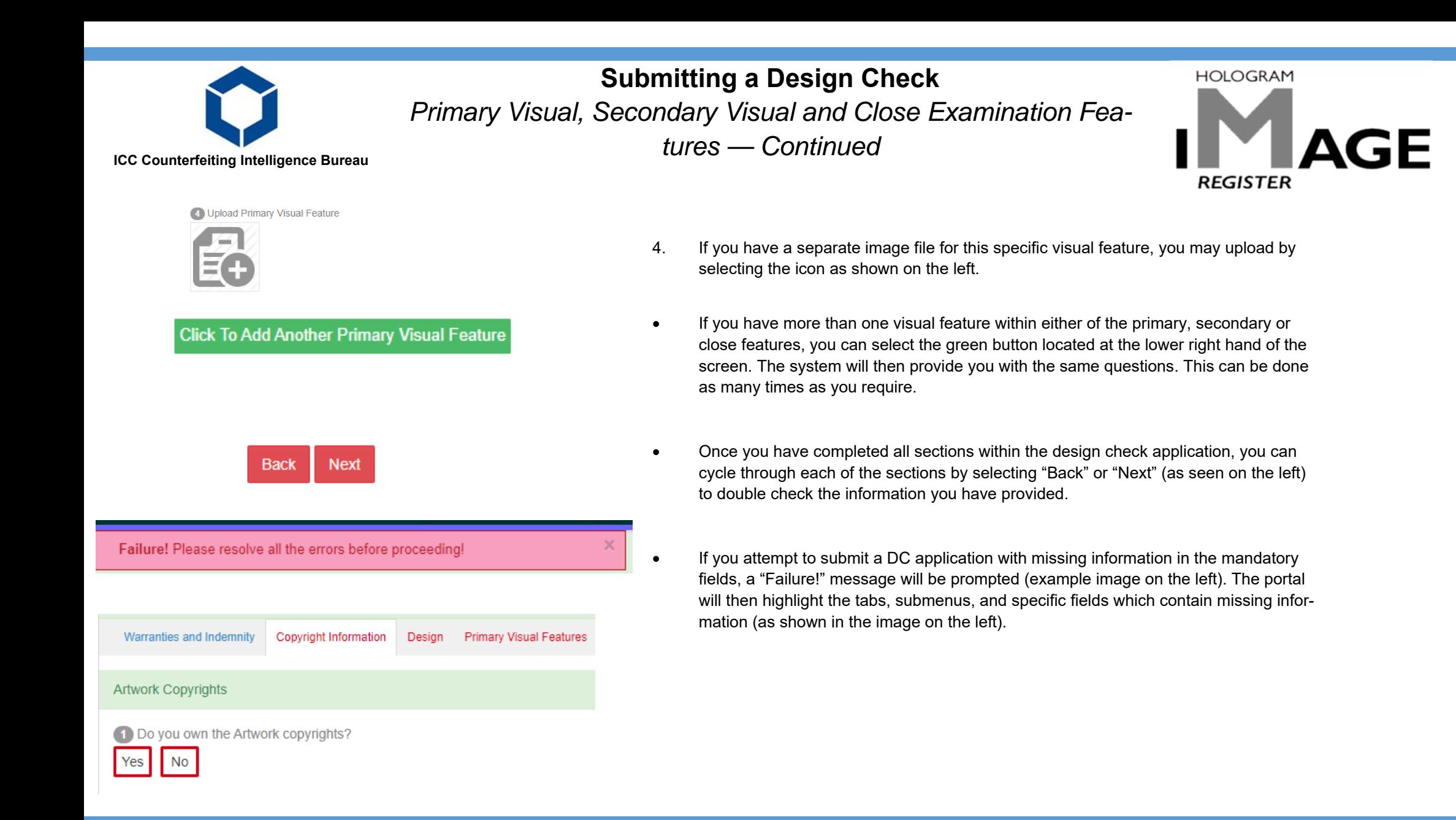

# **ICC Counterfeiting Intelligence Bureau**

## **Submitting a Design Check**  *Submission and communication*

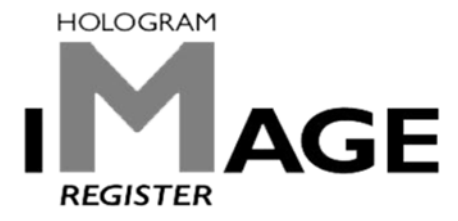

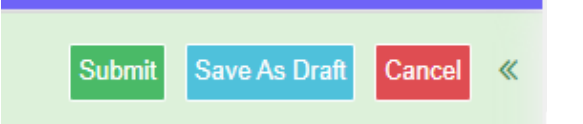

 $\bullet$  Once all fields have been completed in the design check application, you may now proceed by selecting "Submit".

#### **Disclaimer**

We warrant that this is an accurate description of the specified hologram image and understand that, if this proposal proceeds to registration, future interrogations of the Hologram Image Register (HIR) will utilise this description. We request a search of the HIR to find out if the proposed hologram as described herein matches another already registered. If there is an exact or specific match, we will not proceed with this hologram until we have followed the IHMA match procedure described in the HIR Manual and/or we are fully satisfied that it is legitimate for us to produce this hologram image. We declare that the information and accompanying image and /or text files submitted are correct. By accepting this disclaimer I acknowledge that neither the Counterfeiting Intelligence Bureau (CIB) nor the International Hologram Manufacturers Association (IHMA) can/will be held responsible for any errors, omissions or inaccuracies in this description and hereby indemnify the CIB and IHMA against any claims arising from the use of this description on the HIR.

- $\bullet$  Before the application is sent, the system will prompt a disclaimer. Please read through carefully and accept once understood.
- $\bullet$  Upon successful submission the submitting user will receive an automated email confirming receipt of the application by the CIB.

*\*Note. Only the submitting portal user will receive a notification, not any other users within the manufacturers registered portal accounts.* 

**No** 

Yes

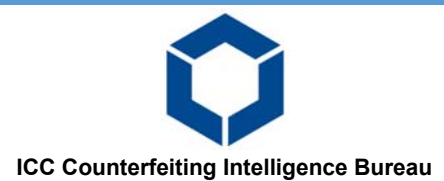

## **Submitting a Design Check**  *Submission and communication — Continued*

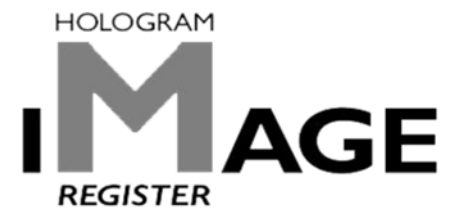

Once you have successfully submitted the design check, the file can be viewed in the design check main page with the status "New".

#### **The CIB has up to 48 hours to respond to your design check application.**

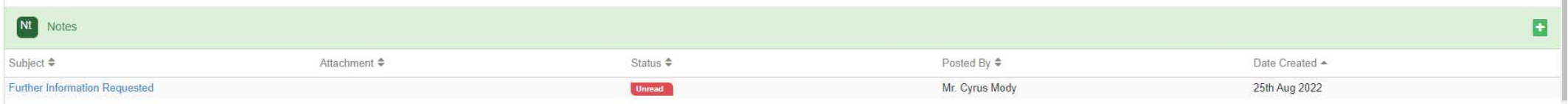

 $\bullet$  If the CIB requires any further information, the submitting portal user will be notified via the portal and via email. Should this be the case, the status of the design check will change to "Further Information Requested" and an email notification will be sent to the portal user.

 $\bullet$  Messages sent by the CIB Via the portal can be viewed in the concerned DC file under "Notes" (as shown in the above image). This will contain any correspondence made by the CIB and/or the user. Click the subject line to view the message.

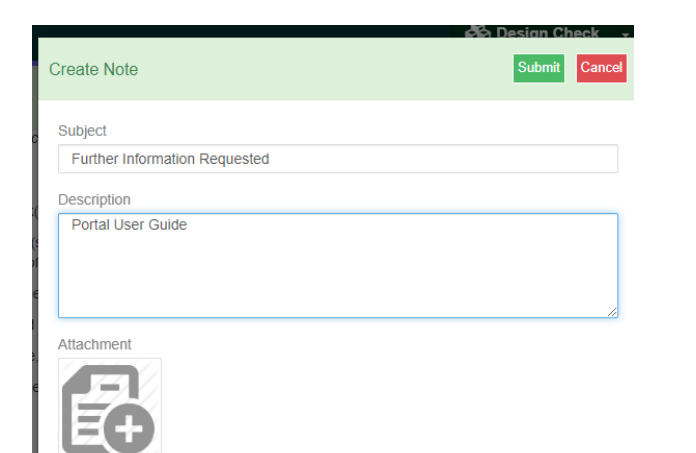

- $\bullet$  If the portal user is required to respond or has a query on the concerned DC file, click on the (+) to create a note (as shown in the above image).
- $\bullet$ A new message window will appear.
- $\bullet$  After sending the message, you will need to send the design check back to the CIB. Do this by selecting "Edit" at the top right hand side (whilst still in the concerned DC file) and then selecting "Submit". This will change the DC file status back to "New".

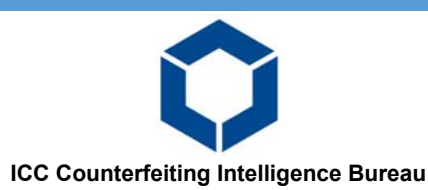

## **Submitting a Design Check**  *Warning Alert*

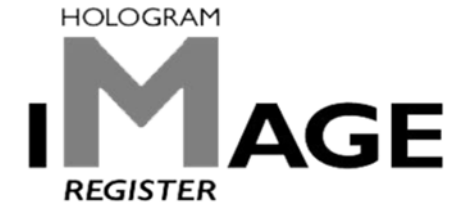

A "Warning Alert" is issued if the CIB identifies a match to another hologram registered in the HIR database. A match can fall into any of the three following categories: EXACT, RELATED or PARTIAL.

- EXACT The CIB identifies a hologram in the register which appears to contain the exact same features and design as the proposed hologram.
- RELATED The CIB identifies a hologram in the register which appears to mostly contain the same design features as the proposed hologram.
- PARTIAL The CIB identifies a hologram in the register which appears to contain a few features which match the proposed hologram.

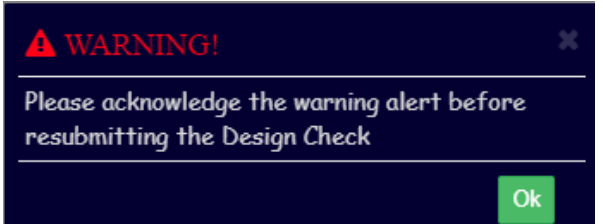

When a warning alert is issued, an automated email notification is sent to the portal user. Please access the portal to view the result of the DC application.

When opening the DC file in the portal, a Warning notification will be prompted. This must be acknowledged before the user can progress any further.

The user will then be directed to a note containing the warning alert. To download and view the warning alert, click on the attachment in the note.

#### **The warning alert document is an official letter detailing the type of match found as well as the next steps to take.**

## **WARNING ALERT**

HIR Design Check Number: W-18360 Date of Issue: 25/08/2022

This is to certify that having carried out a search of the Hologram Image Register on: 25/08/2022

For a match with the hologram image described in HIR Design Check entitled: Portal User Guide

Using the information provided by: ICC-CCS Account

A(n) EXACT MATCH with a hologram image already recorded on the Hologram Image Register was found.

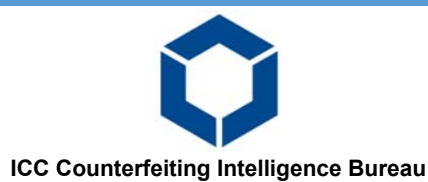

## **Submitting a Design Check**  *Warning Alert — Continued*

 $\bullet$ 

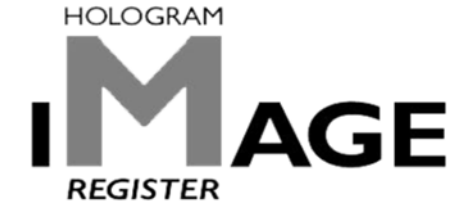

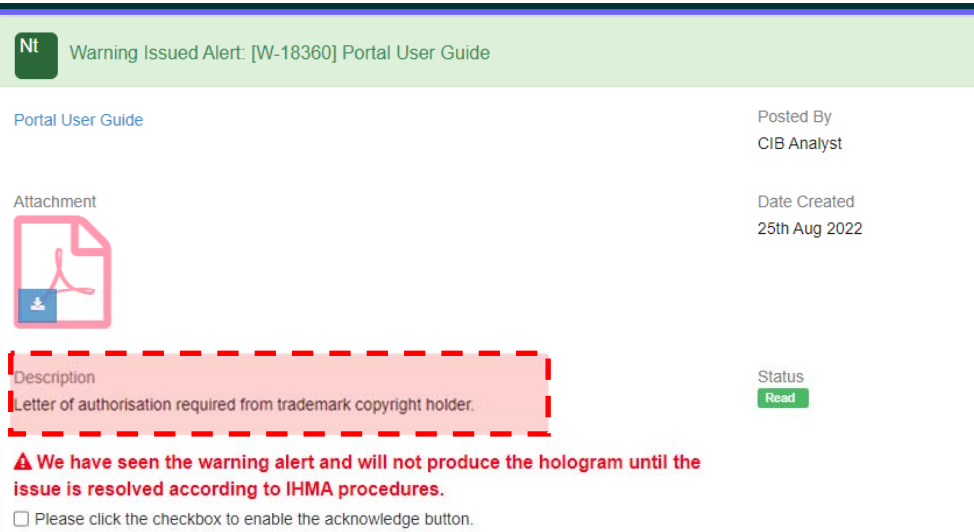

- A "Description" box is featured in the notes page of the warning alert (as highlighted in the image on the left). This will contain advice or a request from the CIB analyst so that further checks can be conducted.
- $\bullet$  In this example, the CIB analyst has stated that, a "Letter of authorisation required from trademark copyright holder."
- $\bullet$  To progress further, please acknowledge the warning alert by ticking the box at the lower left hand side of the page.
- $\bullet$  The user will then be directed back into the design check file with an option to re-submit the design check in the top right-hand side (as shown in the below image).
- $\bullet$  When selecting "Re-Submit" the portal will open the design check file and allow the user to edit certain sections. The only sections that **cannot** be edited are the Hologram Title and customer information.
- $\bullet$  The most common procedure is to submit the same design check without making any changes. Once the DC is submitted, the new file will contain the same information but will have an added reference in the DC number; DC-12345 (Ver-1). The "Ver" reference in the DC number highlights that the file is a re-submission.
	- $\bullet$  Once the re-submission has been made, the user is then required to submit a note (see page 18) with an upload of an authorisation letter.
	- $\bullet$ The DC file will then be reviewed again by the CIB

design(s) etc (the Work(s)), presented to the CIB to register the Work(s) and any ensuing hologram:

yright warranty and have the customer authorisation to proceed for hologram design check and registration

**Close Examination Features** 

which have not been created in the course of employment, or the authors of the Work(s) in each case, have assigned the copyright and all other rights in the Work(s) to the IHMA Member; or the

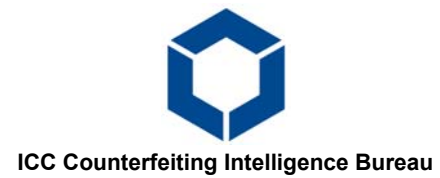

### **Submitting a Design Check**  *Clearance Notice*

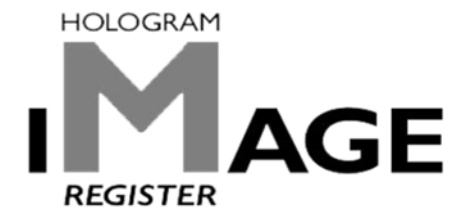

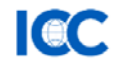

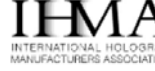

**COUNTERFEITING INTELLIGENCE BUREAU** 

Cinnabar Wharf, 26 Wapping High Street, London E1W 1NG, UK Tel: +44 (0)207 423 6960 Fax: +44 (0)207 423 6961 E-mail: hir@icc-ccs.org

#### **HOLOGRAM CLEARANCE NOTICE**

To: ICC-CCS Account

**ATTN: Cyrus Mody** 

This Bureau is in receipt of your recent Proposal Application to register the following Hologram Image/s. This is to certify that the Hologram Image Register was searched for a match with the image/s submitted and no matching hologram was discovered. The details of your application/s have been recorded, and the following Clearance Number is issued:

Hologram Title: Portal User Guide Clearance Number: C-18360(Ver-1)

Date Of Issue: 02/09/2022

When you have completed the manufacture of this hologram, please register it via the portal and send a sample to this Bureau

Kind regards

**CIB Analyst** 

- $\bullet$  When the CIB has completed their checks against the HIR database and finds no match to any existing registrations, the CIB will issue a clearance notice (as shown in the left image) for the Design Check. A notification email will be sent out to the submitting portal user.
- $\bullet$  This document will be available for download within the notes section of the respective design check file.

\***Note. A Clearance Notice must not be considered or acknowledged as a registration document. This document is proof from the CIB that following checks against the HIR database, no match was found.** 

 $\bullet$  The design check file's status in the portal will now be set to "Clearance Issued". The user can now submit a registration application.

**ICC Counterfeiting Intelligence Bureau** 

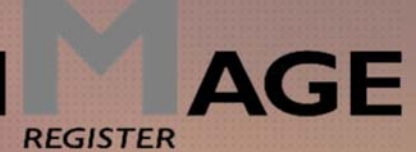

**HOLOGRAM** 

# **Registration**

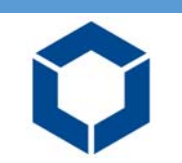

## **Submitting a Registration**  *Registration Application*

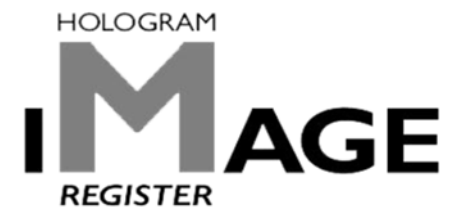

#### **ICC Counterfeiting Intelligence Bureau**

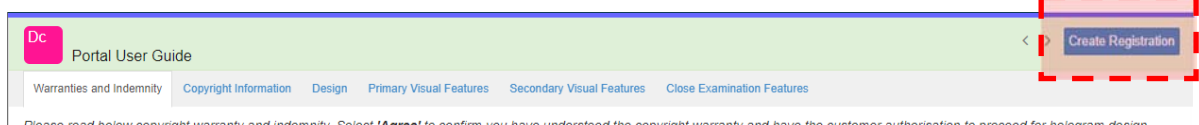

Please read below copyright warranty and indemnity. Select **'Agree'** to confirm you have understood the cop check and registration

#### 1. WARRANTIES AND INDEMNITY

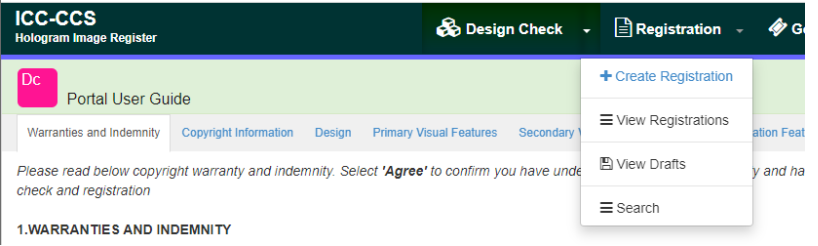

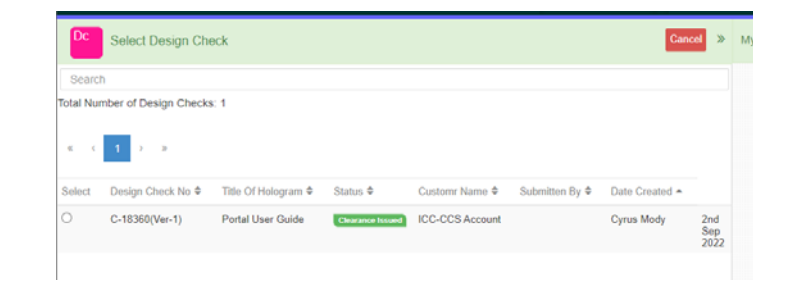

- $\bullet$  Upon receiving a clearance notice for a successful DC application, an option will now be made available to submit a registration.
- $\bullet$  The first option for submitting a registration is by opening the "Cleared" DC file and selecting "Create Registration" (left image) situated in the top right hand side of the page.
- $\bullet$  Alternatively, the user can select the "Registration" tab at the top menu bar and select "Create Registration".
- $\bullet$  This will open a new page containing a table of all the design checks that have received clearances. Select the file you wish to submit a registration for by clicking on the corresponding file's circle on the far left hand column of the table.

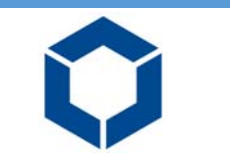

## **Submitting a Registration**  *Registration application — Physical Characteristics*

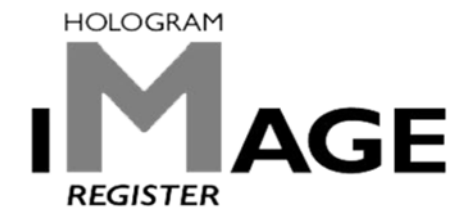

#### **ICC Counterfeiting Intelligence Bureau**

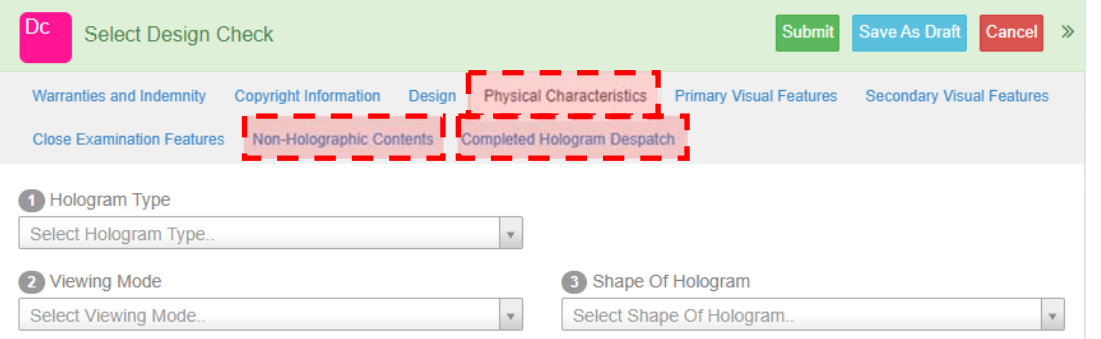

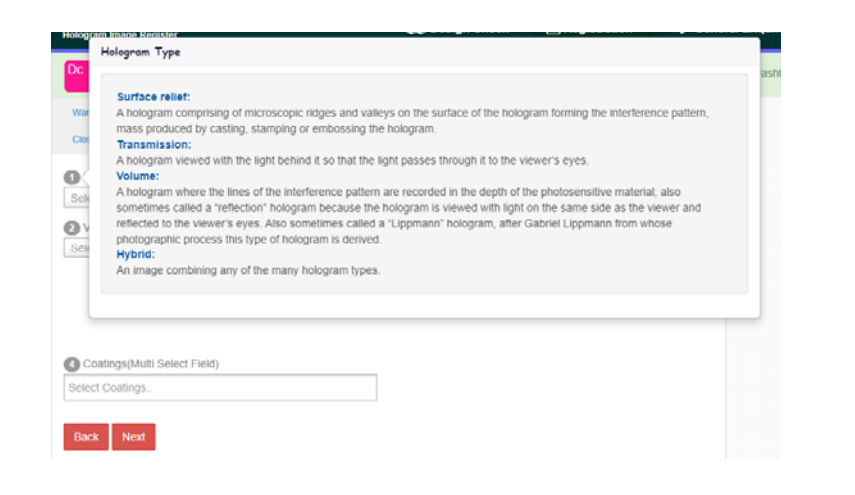

- $\bullet$  After selecting "Create Registration", a new page will appear containing all the original tabs and information that was submitted in the DC application, along with three new tabs (see left image).
- $\bullet$  All the information that was submitted in the DC application will be visible however, they cannot be edited.
- $\bullet$  The registration application now focuses on all the physical, nonholographic and special effect features of the "now" manufactured hologram.
- $\bullet$  By placing the cursor above the fields under the new tabs, a pop-up will appear containing a description of each of the options listed in the drop down box.

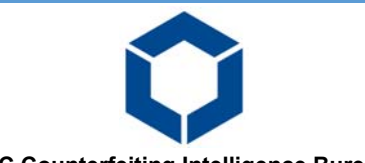

## **Submitting a Registration**  *Registration application — Visual Effects*

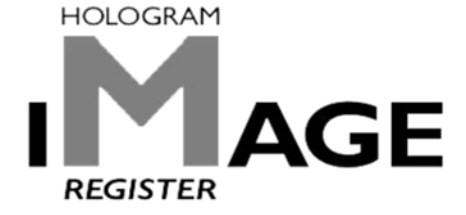

#### **ICC Counterfeiting Intelligence Bureau**

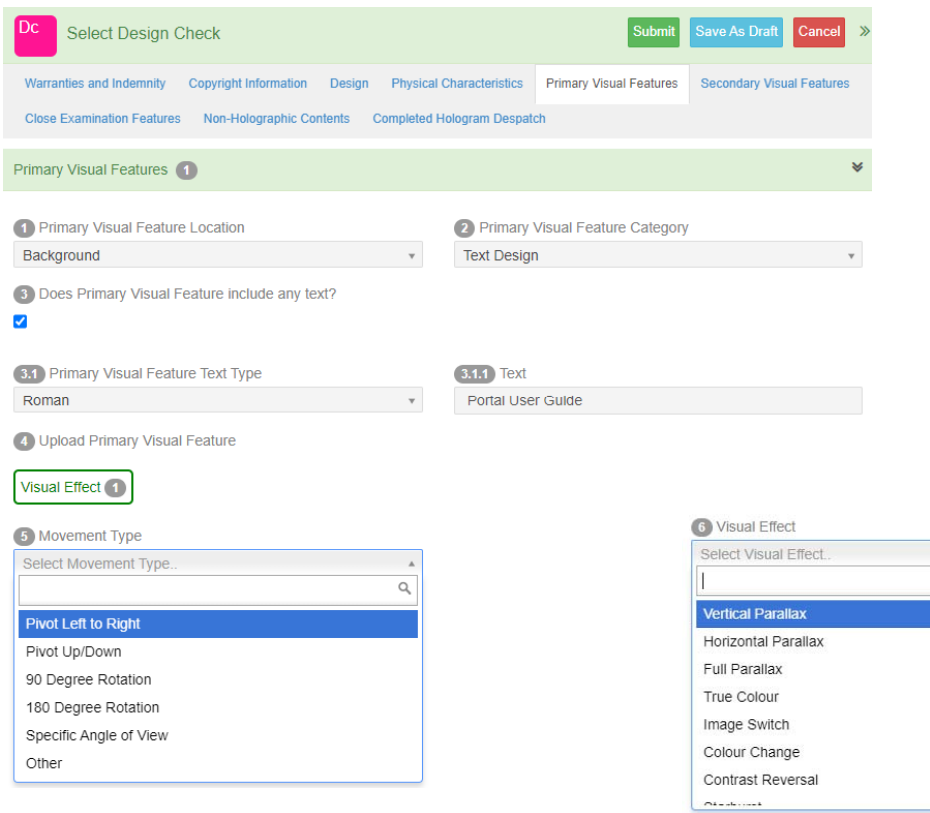

- $\bullet$  In each of the visual features sections, there is now an option to add a visual effect, if your visual feature contains one.
- $\bullet$  Q5. requires what physical movement must be applied to the hologram for the visual effect to be visible.
- $\bullet$  Q6. lists all the various effects. However, if your effect is not listed please scroll to the bottom of the list and select other.
	- $\bullet$  A new option numbered 6.1 will appear which will allow you to manually input your visual effect.
	- If the primary visual feature contains more than one visual effect, please select "Add Another Visual Effect" located at the bottom right of the screen.

 $\bullet$ 

 $\alpha$ 

## **Submitting a Registration**  *Registration application — Non-Holographic Contents*

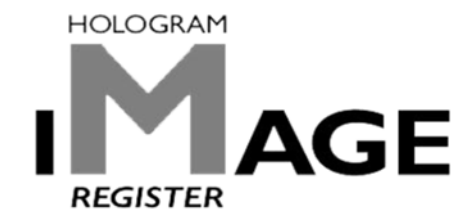

#### **ICC Counterfeiting Intelligence Bureau**

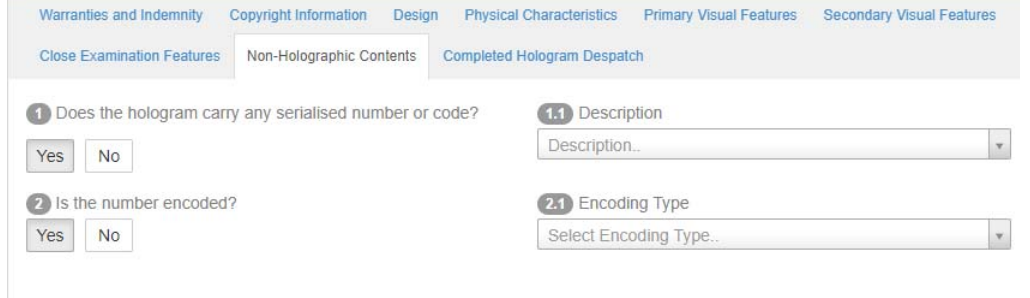

#### Serialised Number or Code Description

#### Ablated:

**Back** 

**Next** 

Serialised data or code burnt into the hologram surface by laser. **Optically integrated:** Serialised data or code integrated within the hologram during the origination or other optical process. Over printed: Serialised data or code printed onto the hologram surface by any print process Printed on label alongside: Serialised data or code printed onto a label surface next to but not on top of the hologram by any print process. RFID: Radio frequency identification tags incorporated in or onto the support surface to which a hologram is attached. Other: Any data carrying medium not listed.

- $\bullet$  Any non-holographic features can be inputted into this section of the registration.
- $\bullet$ This includes QR codes, serial codes, RFID...etc. As listed in Q. 1.1.
- $\bullet$  By placing the cursor above the field / question numbers 1.1 or 2.1 a pop-up will appear containing a description of each of the options listed in the drop down box (as shown in the left image).
- $\bullet$  Before moving onto the next stage of the registration application, please ensure that all features on the hologram is reflected against the corresponding fields and are accurate. Failure to do so may result in the application being declined.

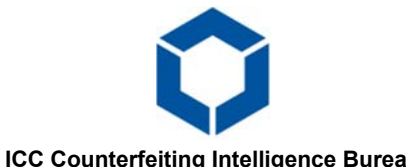

## **Submitting a Registration**  *Registration application — Hologram Dispatch*

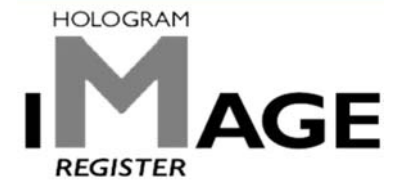

**ICC Counterfeiting Intelligence Bureau** 

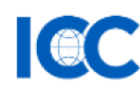

**Back** 

**Next** 

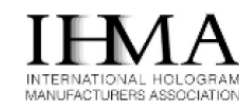

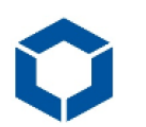

#### **COUNTERFEITING INTELLIGENCE BUREAU**

Cinnabar Wharf, 26 Wapping High Street, London E1W 1NG, UK Tel: +44 (0)207 423 6960 Fax: +44 (0)207 423 6961 E-mail: hir@icc-ccs.org

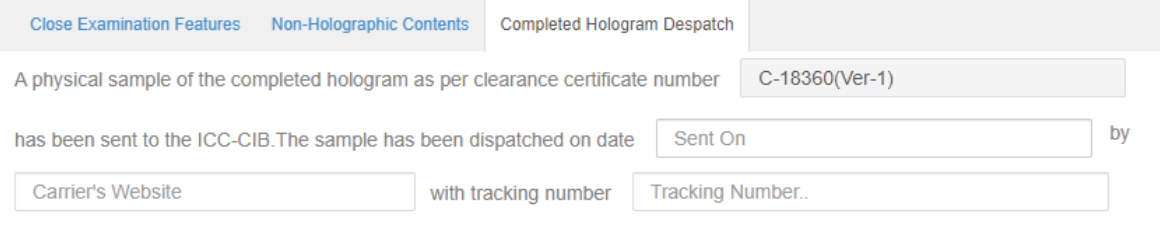

 $\bullet$  The final requirement for a hologram registration is to send a sample of the hologram to the office of the CIB.

- $\bullet$  The address can be found on the clearance notice issued for thecorresponding design check (see left).
- $\bullet$  As holograms are confidential, high in value and for the purpose of security, we recommend that the samples are sent to the CIB office via courier and is trackable.
- $\bullet$  Once sent, please provide us the tracking number and the courier's website. This is required under the "Completed Hologram Despatch" tab of the registration application.
- $\bullet$  The CIB will review the registration application once the sample is received.

**\*Note, the CIB may return the registration application if they have any further questions concerning the sample and the information submitted in the application. This will be communicated via the notes section of the registration file.** 

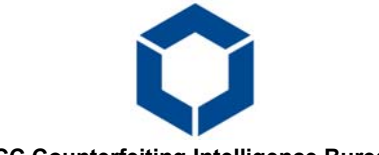

## **Submitting a Registration**  *Registration application — Registration certificate*

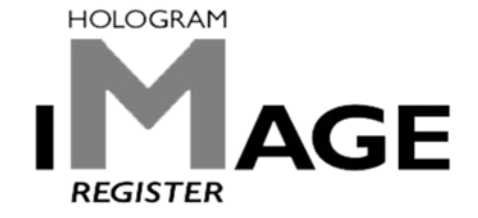

**ICC Counterfeiting Intelligence Bureau** 

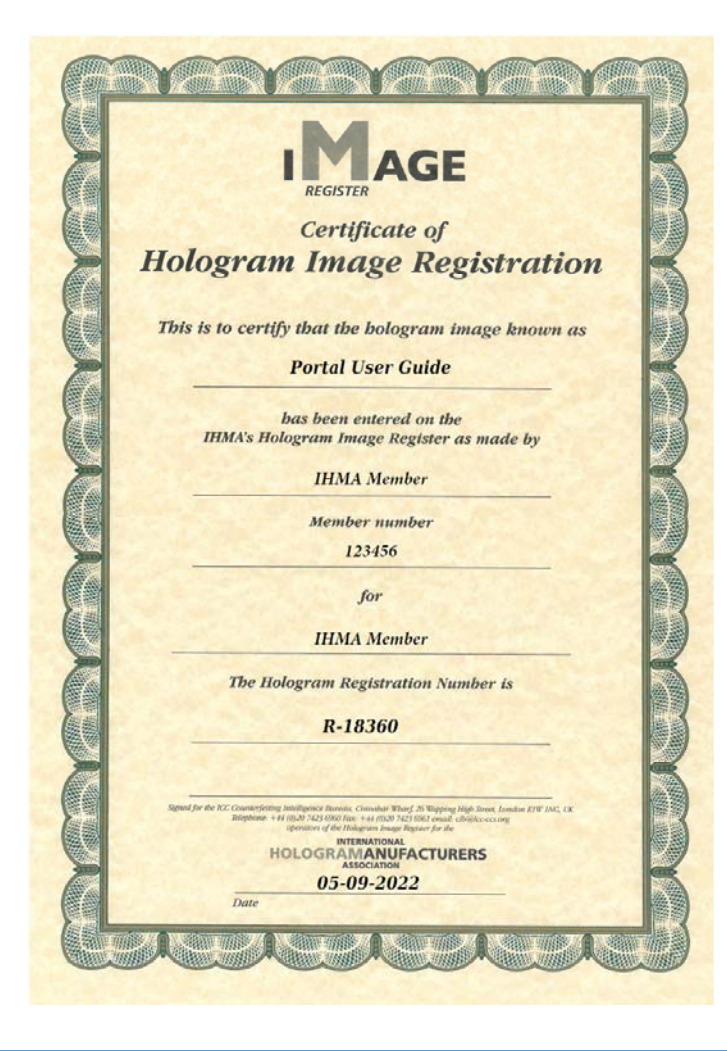

- $\bullet$  Once the CIB has received the sample and has confirmed that it matches all the details provided by the member, the registration will be approved.
- $\bullet$  A notification will be issued to the portal user that the Registration is complete and a digital copy of the registration certificate will be available for download in the HIR portal.
- $\bullet$  The registration certificate can be found in the notes section of the corresponding Registration file.
- . A signed physical certificate can also be issued upon request and sent via standard post to the IHMA members office.
	- $\bullet$  If the member requires the certificate to be sent via courier, the member must arrange this and send the CIB the required documentation for courier pickup.

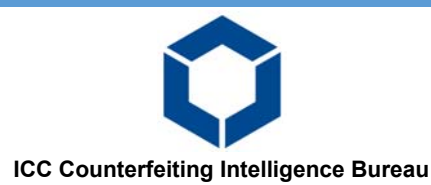

## **Submitting a Design Check**  *Auto-File Closure and Time Restrictions*

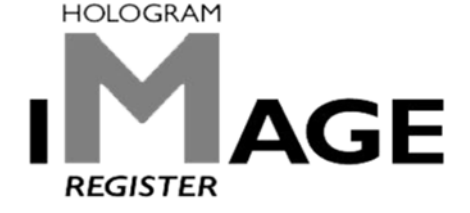

- $\bullet$  Time restrictions are applied to any DC and registration applications that have not been actioned by the IHMA member.
- $\bullet$  The HIR portal closely monitors files which match the following criteria and have remained dormant / inactive / not responded to:
	- $\bullet$  *DC or Registration application that has been returned to the user, under the status "Further Information Requested", as the CIB requires further information.*
	- $\bullet$  *DC which has received a clearance but not progressed for a Registration.*
	- $\bullet$  *New Registration application but the CIB has not received a sample*
- $\bullet$  If any DC or registration file satisfies any of the above criteria's, the file will be subsequently closed if they remain inactive for:
	- $\bullet$ DC — Inactive for 365 Days
	- $\bullet$ Registration application — Inactive for 180 Days
- $\bullet$  Automatic notifications will be sent out to the submitting portal users periodically.
- $\bullet$  A total of 3 notifications will be sent out prior to the file being closed, should the file remain inactive throughout the entire period.

#### **Design Check**

#### **Notification Days Inactive** 1st | 90 2nd 180 Final | 270 Closure 365

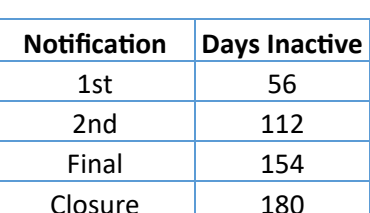

**RegistraƟon** 

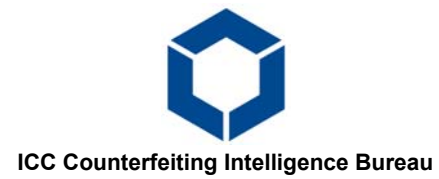

#### **Contact Us**

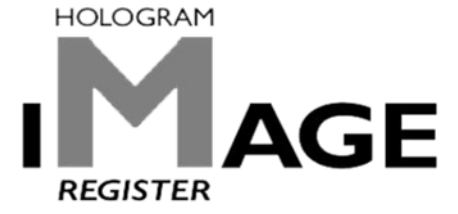

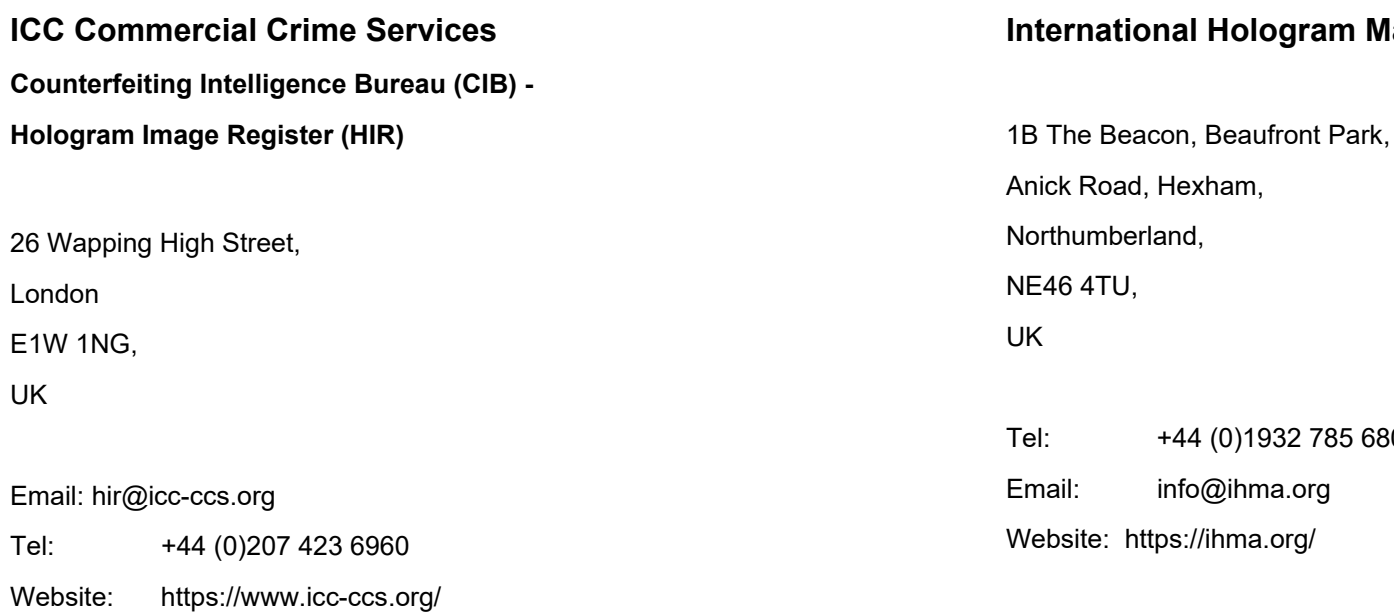

#### **International Hologram Manufacturers Association (IHMA)**

+44 (0)1932 785 680

**30**